## Those with a Cornell netid start here: https://cornell.zoom.us/

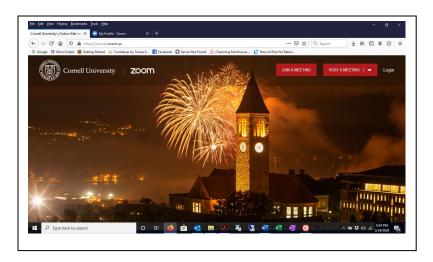

Upper Right: Sign Up/in

and the page will look like this:

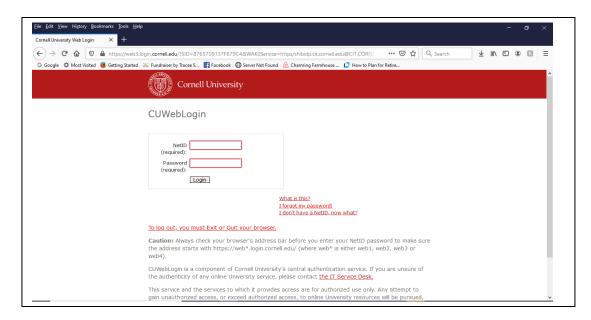

## using your netid and the password associated with your netid, login.

You will be issued an exclusive Personal Meeting ID and relevant information; it will look like this:

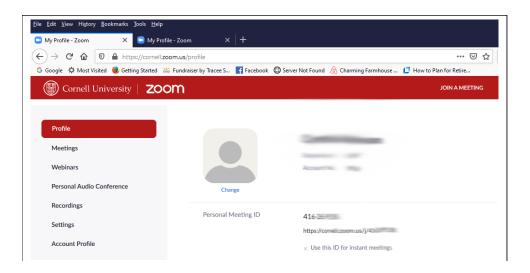

To Host a Meeting:

Click "Host a Meeting" in the upper right. You'll have two options:

With Video Off (for this exercise select this)

With Video On

It commences with installing the software; the page will look like this:

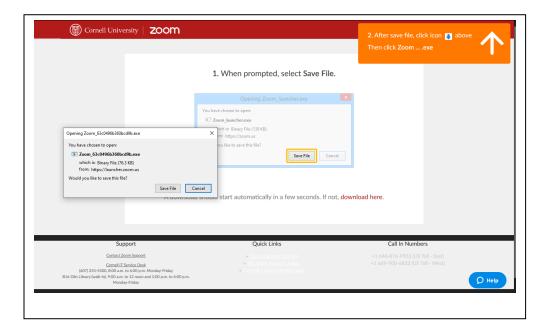

Pay attention to the directions in your particular browser here. In Windows, this is what it looks like.

When Zoom software is installing, this window will pop up:

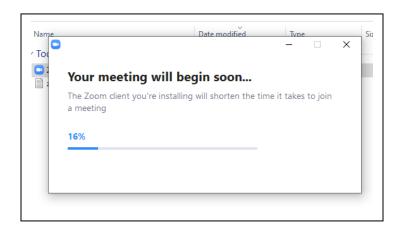

If you launched a "Video Off" meeting, the page will look like this

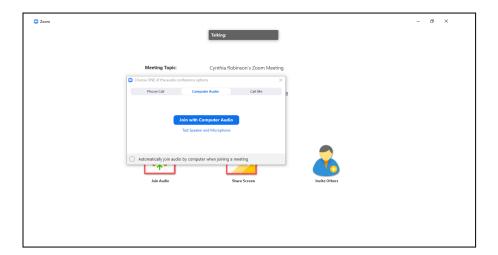

It suggests you test the speaker/microphone. I needed earbuds, so it is important to do this test. Turn up your speakers, adjust as necessary; use earbuds if you need them. When finished, click yes. The page will then look like this:

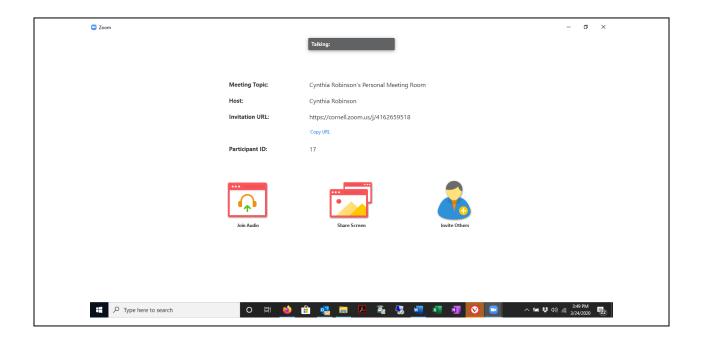

To the right you have "Invite Others" option (you can also use the "Invite" Feature at the bottom. You'll also see other options there, as well – there's a chat window that launches, for an interactive meeting.

When you're done with the meeting, click X in upper right to either leave the meeting or end the meeting; you can do the same in the lower right, as well.

## If you launched the "Video On" feature, the window would look a little more like this:

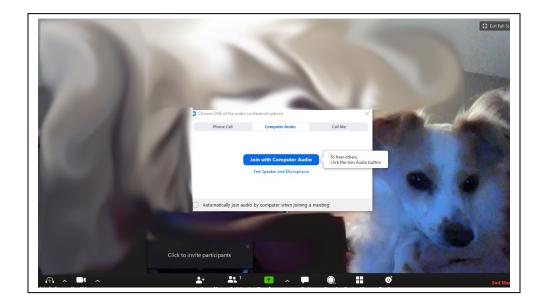

The same options are available here: to the right you have "Invite Others" option (you can also use the "Invite" Feature at the bottom. You'll also see other options there, as well – there's a chat window that launches, for an interactive meeting.

When you're done with the meeting, click X in upper right to either leave the meeting or end the meeting; you can do the same in the lower right, as well.